## Portweiterleitung mit einem Asus Router

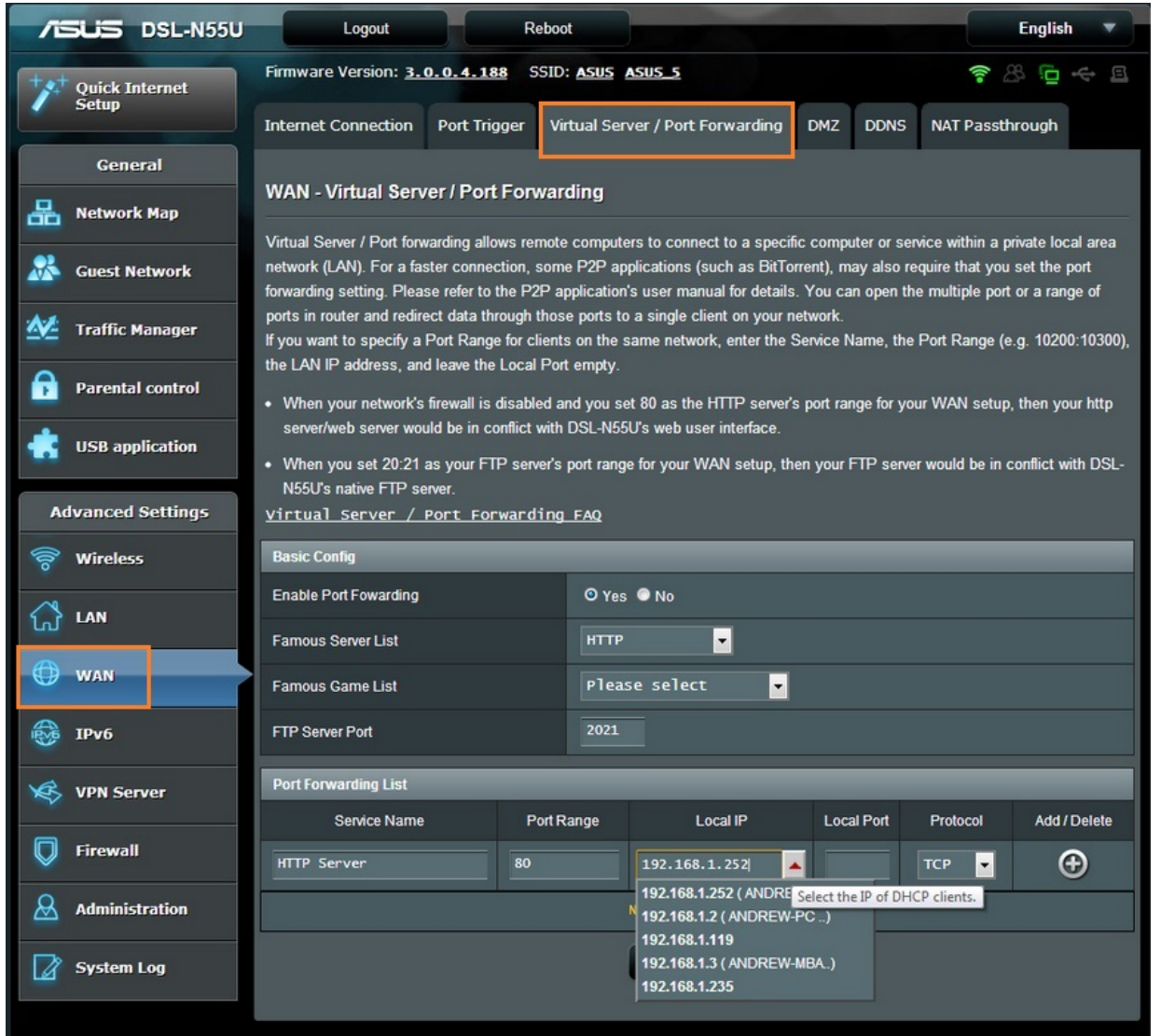

- 1. Öffnen Sie den Browser und rufen Sie Ihren Router auf.
- 2. Klicken Sie auf *WAN* und auf den Reiter *Virtual Server / Port Forwarding*.

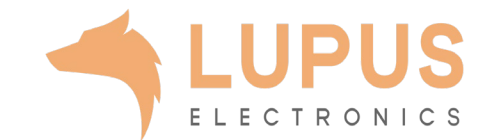

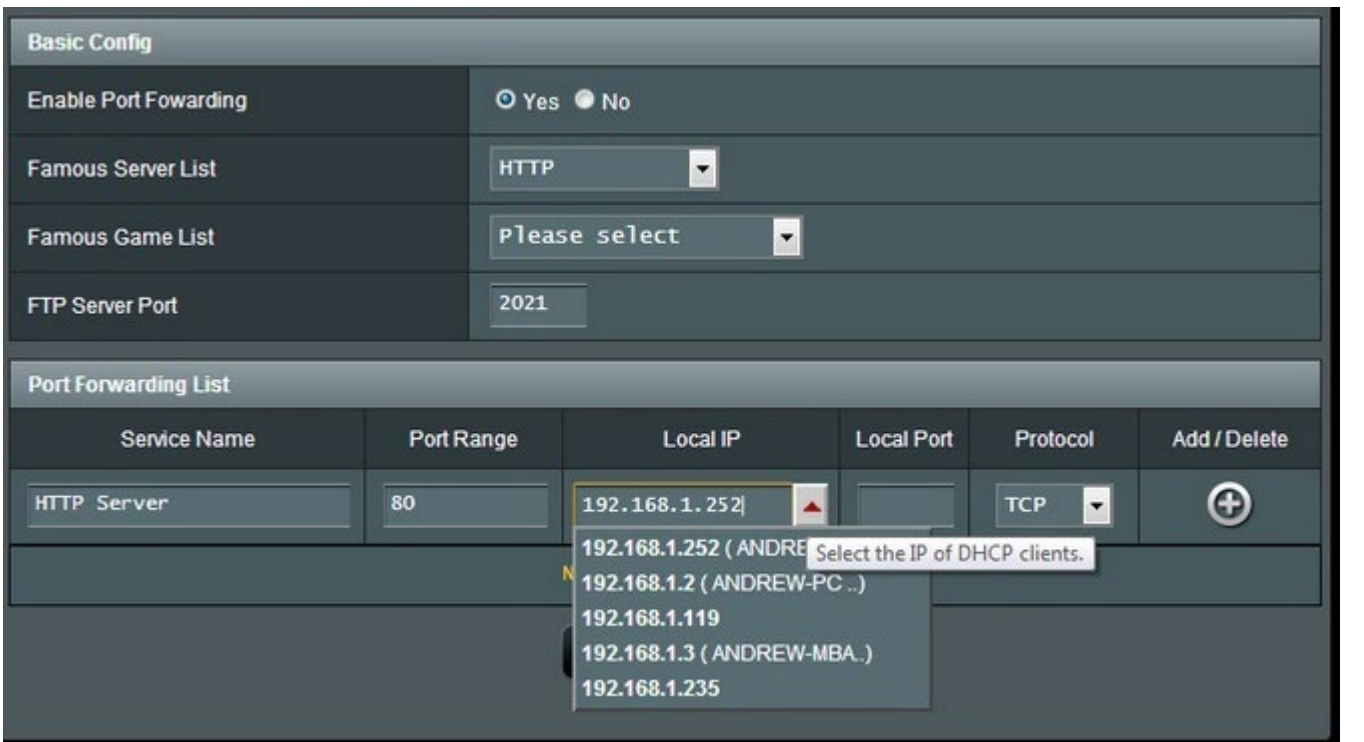

- 3. Nehmen Sie folgende Einstellungen in der *Port Forwarding List* vor:
- *4. Service Name:* Tragen Sie einen frei wählbaren Namen für die Portweiterleitung ein.
- *5. Port Range:* Wählen Sie hier einen öffentlichen Port den Sie freigeben wollen (frei wählbar, wir empfehlen einen 5-stelligen Port z.B. 53080).
- *6. Local IP:* Wählen Sie hier das Gerät aus, dass Sie aus dem Internet erreichbar machen wollen.
- *7. Local Port:* Wählen Sie hier den lokalen Port Ihres Gerätes (SSL Port: 443).
- *8. Protocol*: Wählen Sie hier TCP als Protokoll aus.

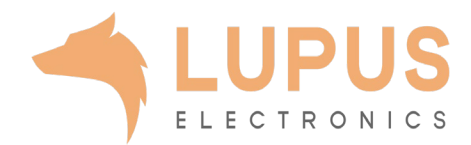